## **BBC microbit – jednostavna animacija**

**Izradio**: Ivan Dejanović, dipl. ing. elektrotehnike

## **Link za programiranje:** [https://makecode.microbit.org/](https://makecode.microbit.org/#editor)

Kliknite na navedenu poveznicu te odaberite novi projekt.

**Zadatak:** Micro:bit sadrži 25 LED-ica poredanih u 5 redaka i 5 stupaca. Programirajte ga da prikazuje animaciju treptajućeg srca.

Na zaslonu računala trebao bi vam biti prikazano sljedeće sučelje kao na slici.

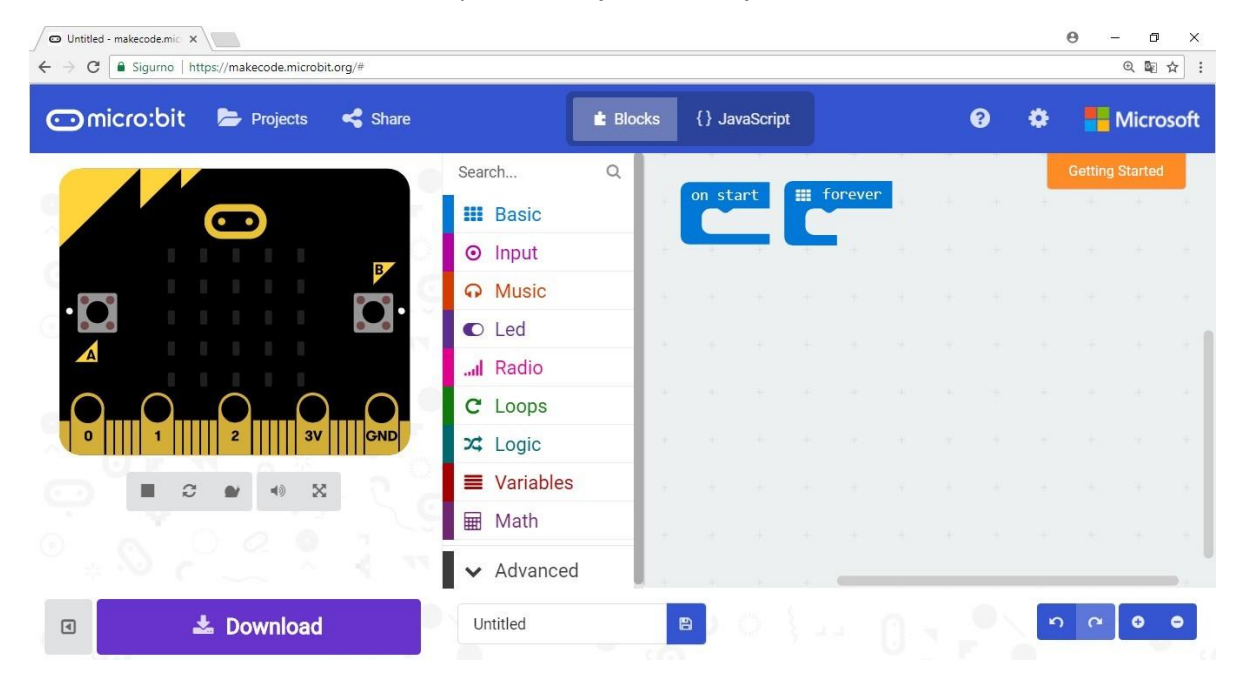

Iz kategorije naredbi **Basic** odaberite naredbu on **show leds.**

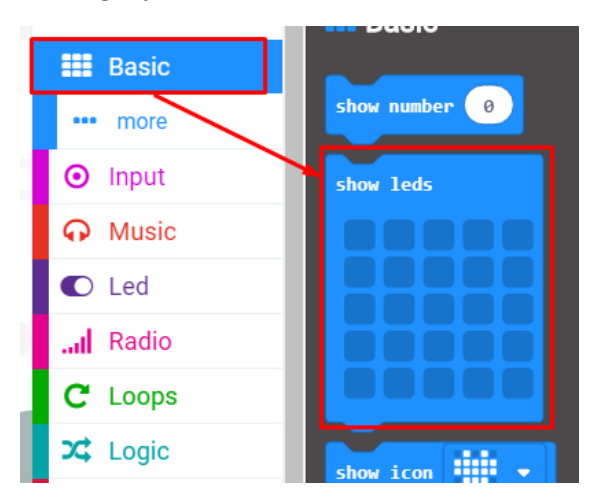

Blok **show leds** postavite unutar **forever** petlje kako bi se program stalno izvršavao. Popunite polja u obliku srca kao što je prikazano na slici.

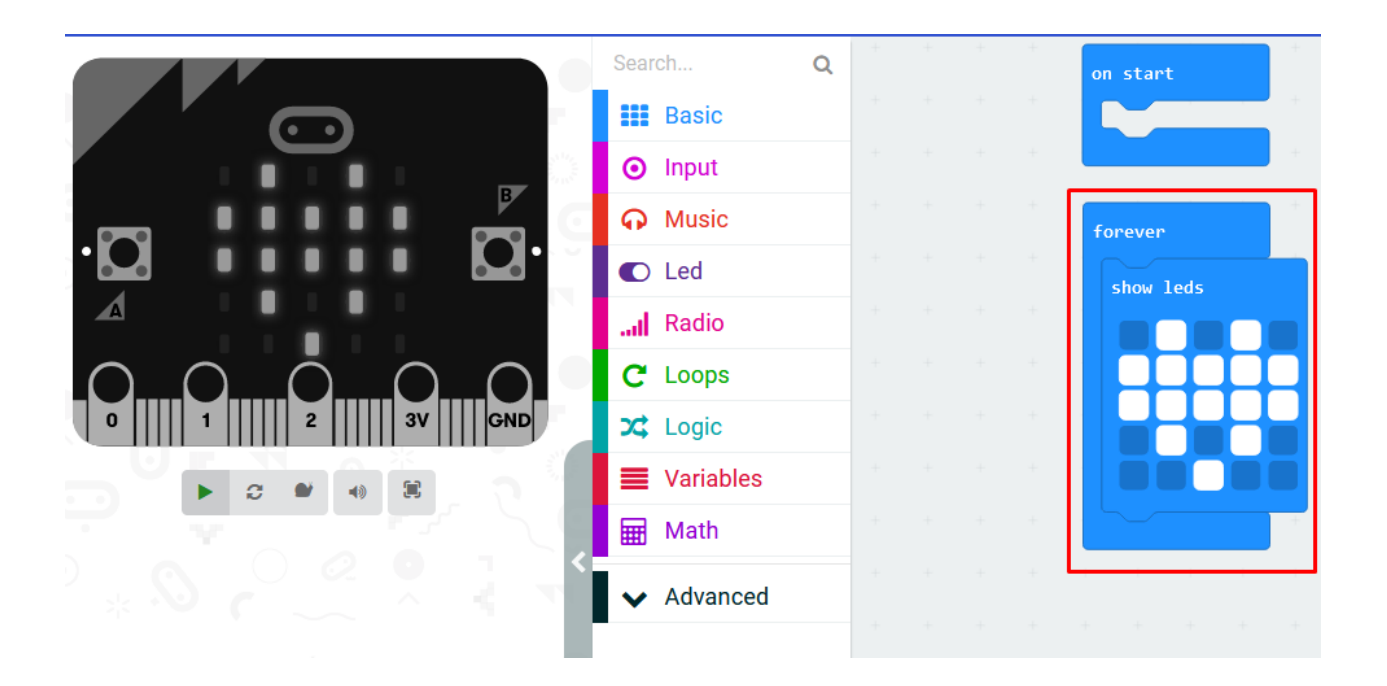

Zatim desnom tipkom miša kliknemo na tekst **show leds**, odaberemo **duplicate**, dovučemo blok ispod prvog srca i izbrišemo unutrašnjost srca da program izgleda kao na slijedećoj slici.

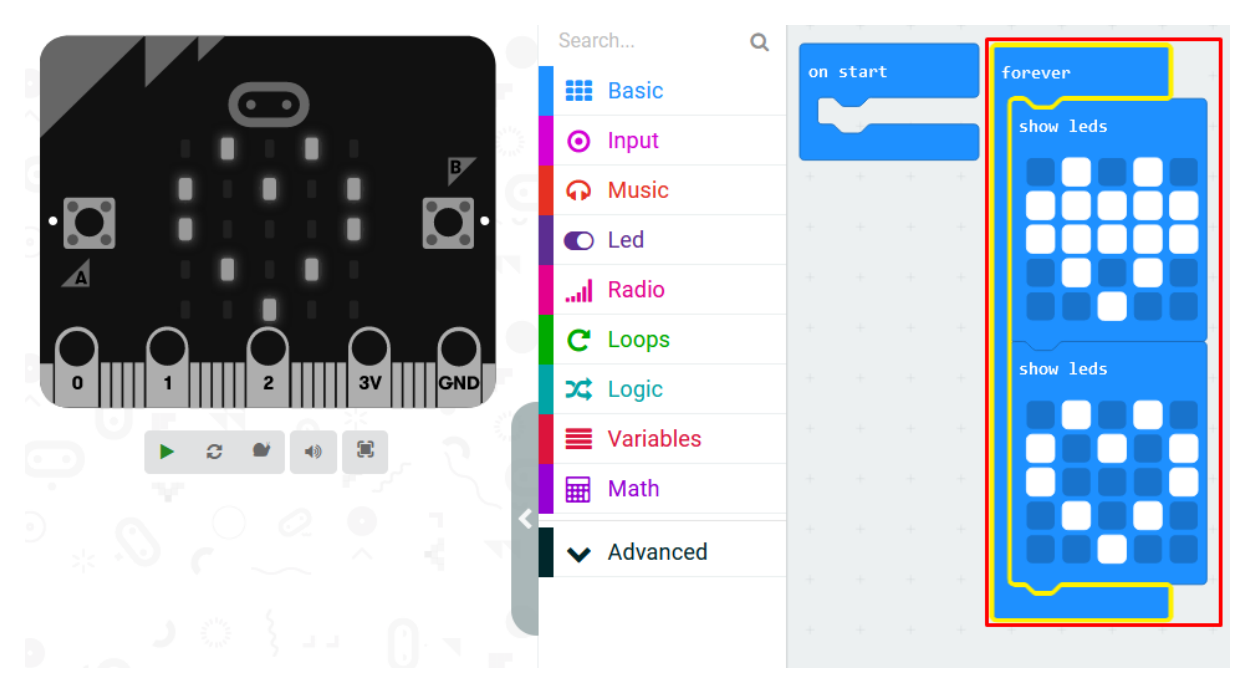

Prebacimo još jedan blok **show leds** ispod drugoga te iscrtamo samo unutrašnjost srca kao što je prikazano na sljedećoj slici.

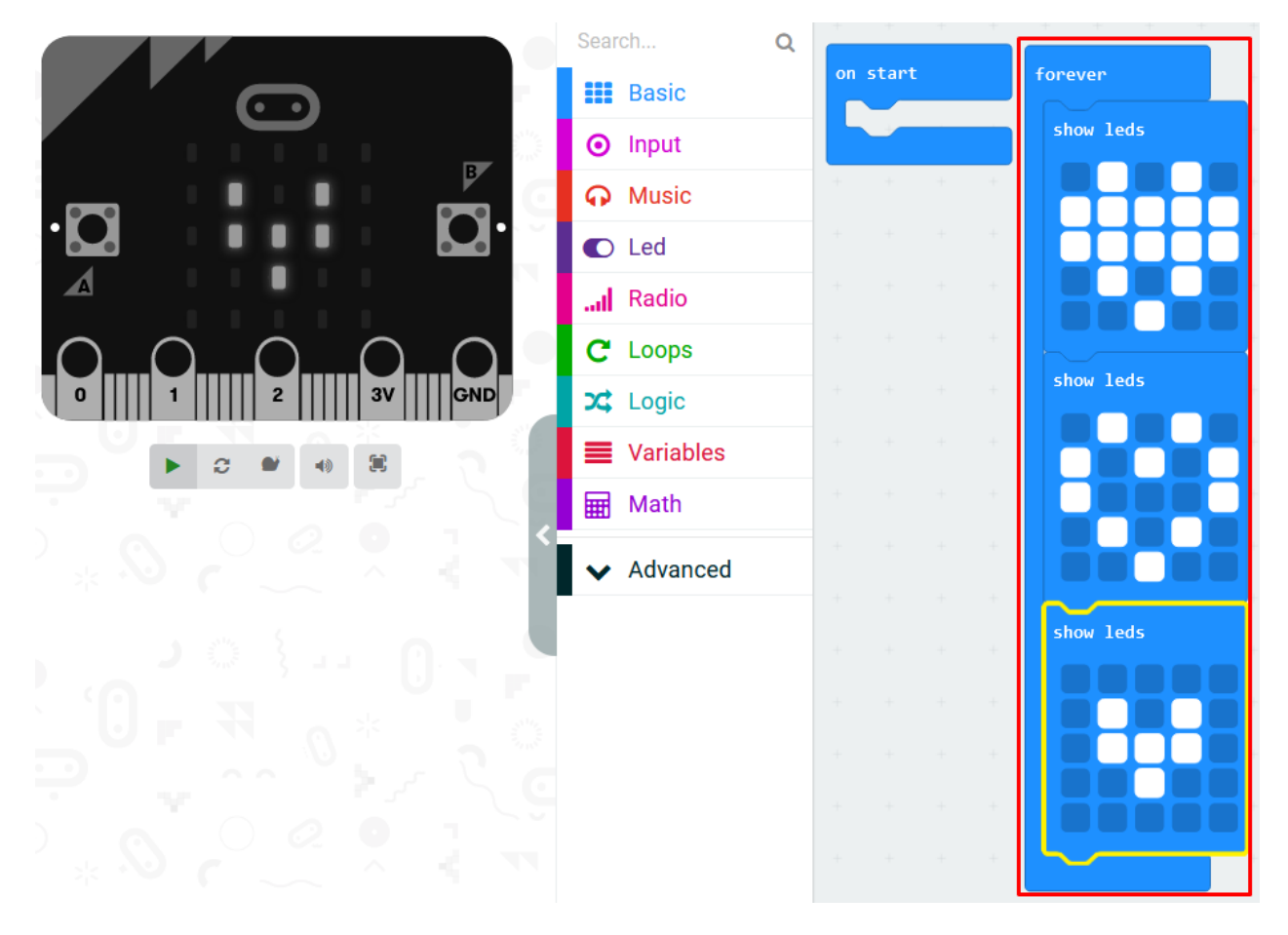

## **Testiranje programa:**

Na lijevoj strani ekrana nalazi se interaktivni virtualni micro:bit koji može simulirati naredbe. Program se pokreće na tipku prikazanu donjom slikom. Pritiskom na nju micro:bit mijenja boju i spreman je za rad.

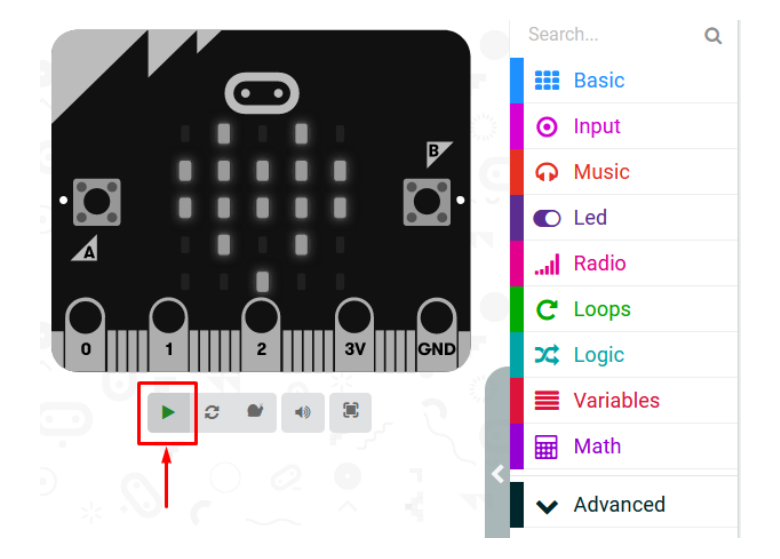

Na zaslonu bi se trebala ispisivati animacija sljedećim redoslijedom:

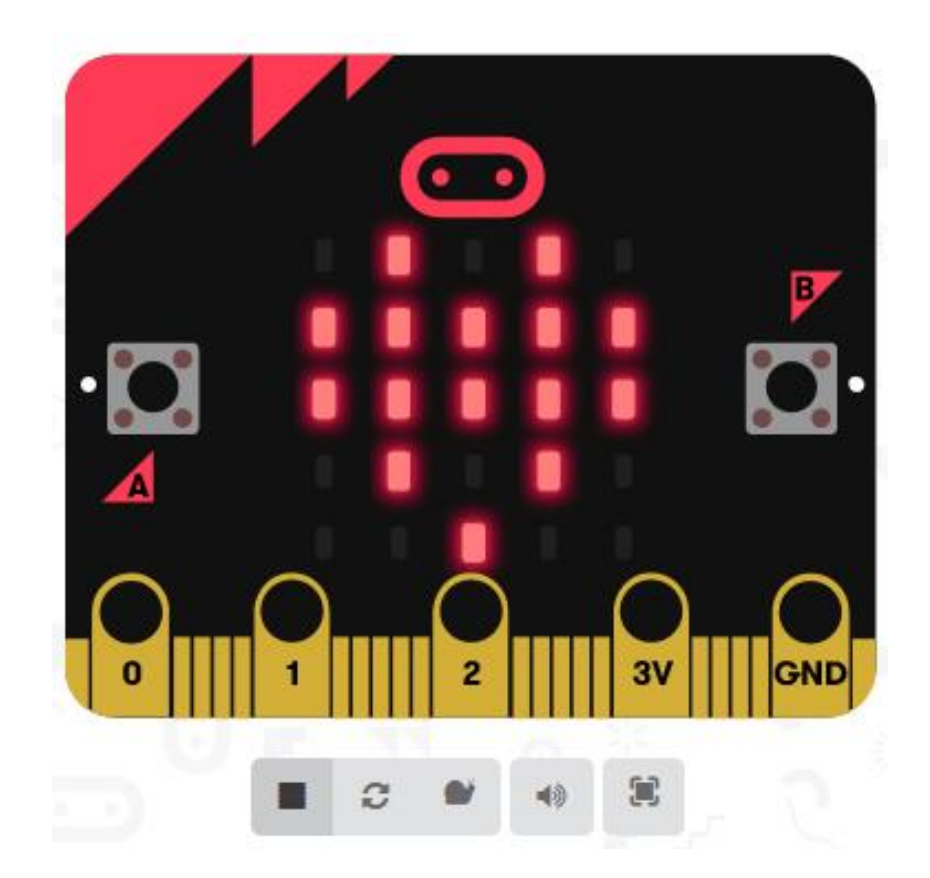

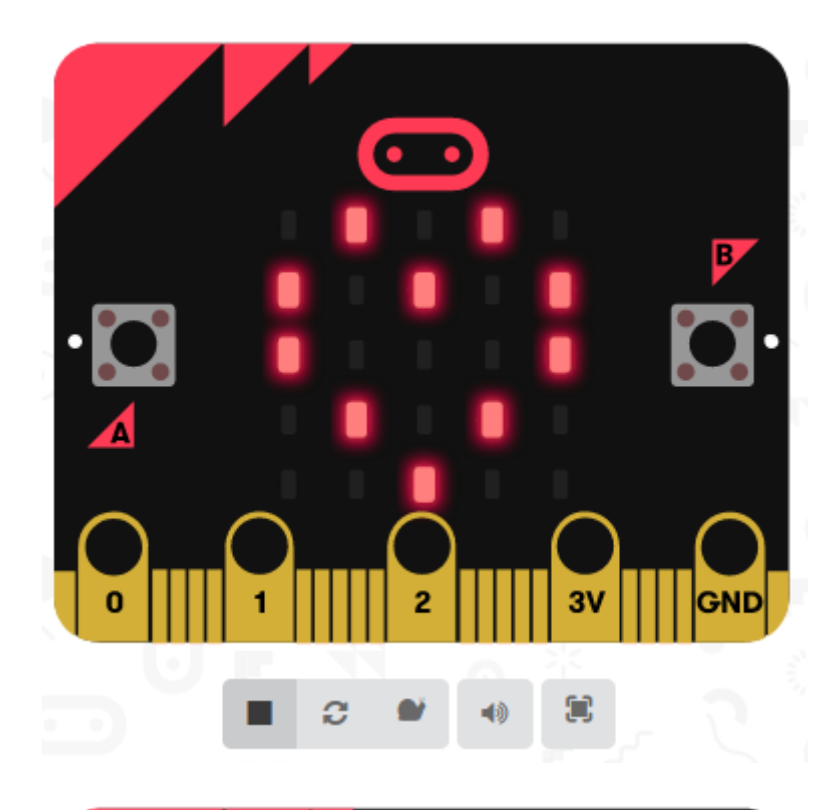

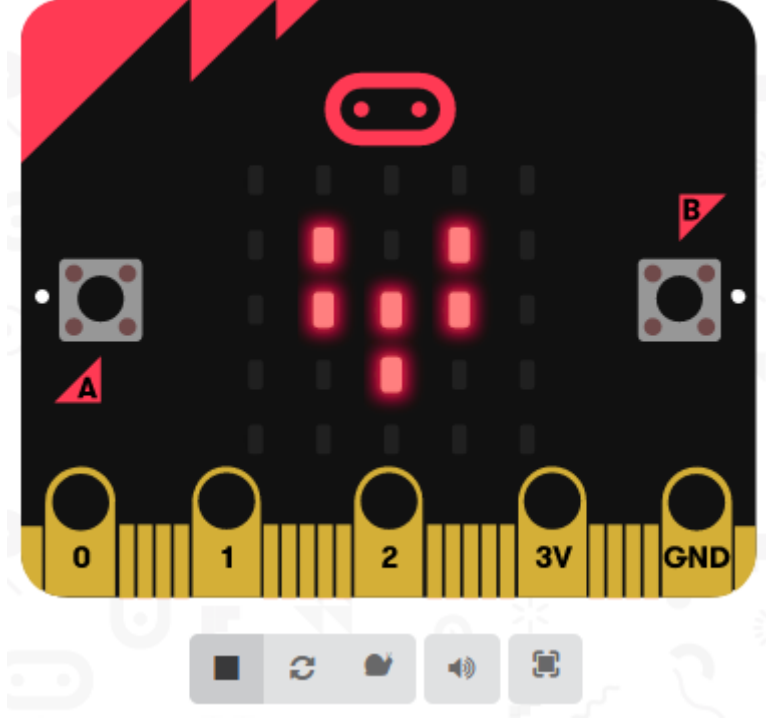

Ugodan rad vam želim!